# **BuildTrack**<sup>®</sup> | SMART

# **BTHome**

THE **SMART APP** FOR **HOME AUTOMATION**

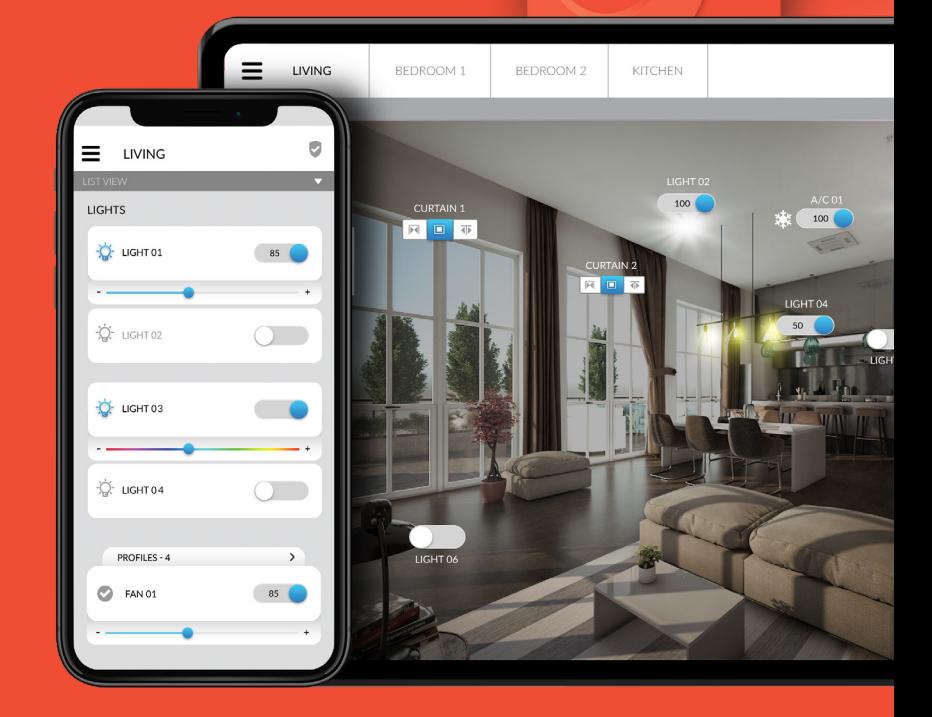

USER MANUAL

#### Welcome to **BTHome,**  your Smart App for

#### **BuildTrack's Home Automation System!**

This Smart App is one of the main ways through which you can control the various facets of your home. This manual is intended to get you familiar the key features and uses of the Smart App. The manual is broad and may also cover some aspects that you have not installed in your home.

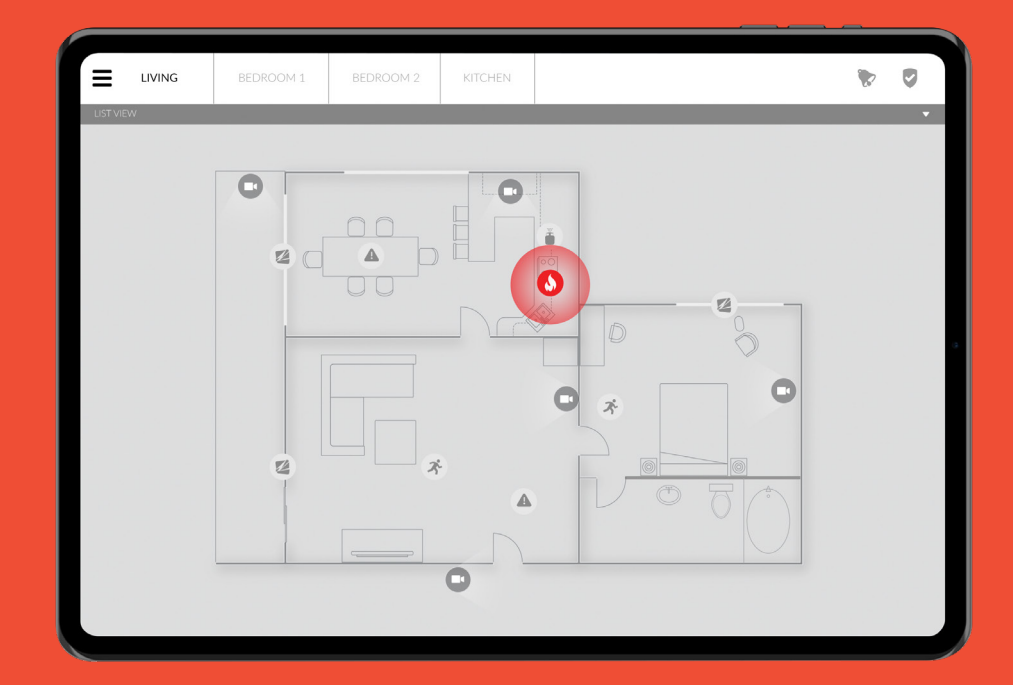

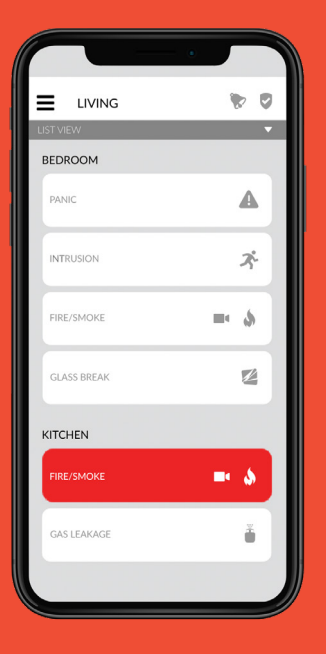

# 04 **OVERVIEW**

Provides a basic description of your system

## 25 **VOICE** EXPLANATION

Provides a basic description of voice control functionality

## 08 SMART APP **EXPLANATION**

Provides a basic description of main screens and functions in your Smart App

28 USAGE INSTRUCTIONS

Covers all the basic, day-to-day uses of your system

OVERVIEW

#### BuildTrack's Home Automation Solution

allows the use of the Smart App to

#### **CONTROL**

on/off switches, dimmers, RGB, fan speed, curtain/blind motors, ACs and media devices (that use IR remotes) and to log the **ACTIVITY history.** 

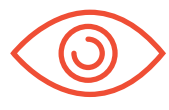

#### MONITOR

safety and security sensors and receive notifications from them, when they are triggered and see any sensor EVENTS history.

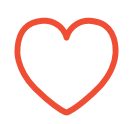

Create single button PROFILES that allow multiple control actions to occur simultaneously.

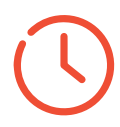

Create SCHEDULEs that trigger CONTROL of switches/devices or ARM security sensors at pre- times.

#### **Basic description of your system components**

Your home automation system is made up of hardware devices which connects to Software Apps & Servers to communicate to each other and allow you to control or monitor your home when you are inside or away. Some of the items that make up BuildTrack Home Automation system are:

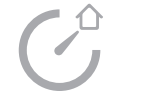

#### SMART APP

Allows control and monitoring of your home via your Smart Phone or tablet and displays status of all the devices on this list.

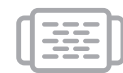

#### **NODES**

Control switches and IR devices (TV, AC) on command. These are typically not visible to user as they hide behind switch panels.

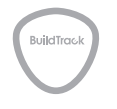

#### **GATEWAY**

Is the central point through which all communication is managed between most other devices of the system (Nodes, Sensors, Motors, touch switches), the Smart App and the BuildTrack cloud server.

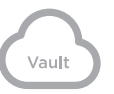

#### CLOUD SERVER

Communicates with the Gateway to monitor health of devices, to send control commands initiated from the Smart App and to send notifications and device status information to your App and stores your event data.

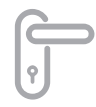

#### **LOCKS**

Electronic Locks on doors that can be both manually or remotely operated via Smart App.

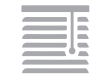

#### **MOTORS**

Move curtains and blinds on command from Remote or Smart App.

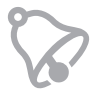

#### **ALARM**

This is local alarm that sounds loudly when any safety sensor or security sensor (if armed) is triggered.

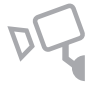

#### **CAMERAS**

Stream video footage on the Smart App.

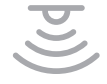

#### **SENSORS**

Safety and Security sensors, that sense events and communicate to the Gateway.

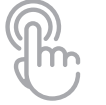

#### TOUCH SWITCHES

These are switches that can control lights, fans, curtains,

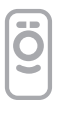

#### **REMOTE**

Communicates with certain Nodes (e.g. switches, curtain motors) directly without using the Gateway, providing another means of direct control without use of Smart App.

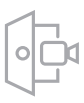

#### VIDEO DOOR PHONES

Allows visitor to communicate with you from outside the home - when visitors ring the bell a notification is received on the Smart App. With you from outside the home<br>  $\frac{3}{2}$ <br>
outer intervention is received on the<br>
Smart App.<br>
TOUCH SWITCHES<br>
These are switches that can<br>
control lights, fans, curtains,<br>
all of these may not be present<br>
dimming/RGB and p

#### *Note:*

*All of these may not be present in your specific deployment.*

SMART APP EXPLANATION

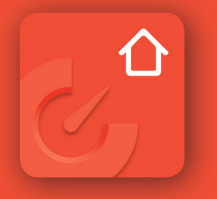

### APP LOGIN

Smart App, available for download from Google Play Store or iOS App Store. Search for 'BuildTrack' and find this App icon.

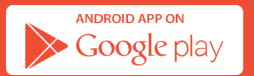

Download on the **App Store** 

Login In using the User ID and Password provided

# **BuildTrack®**

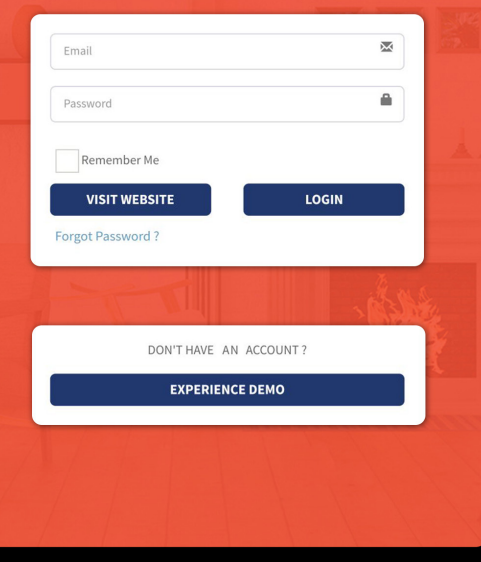

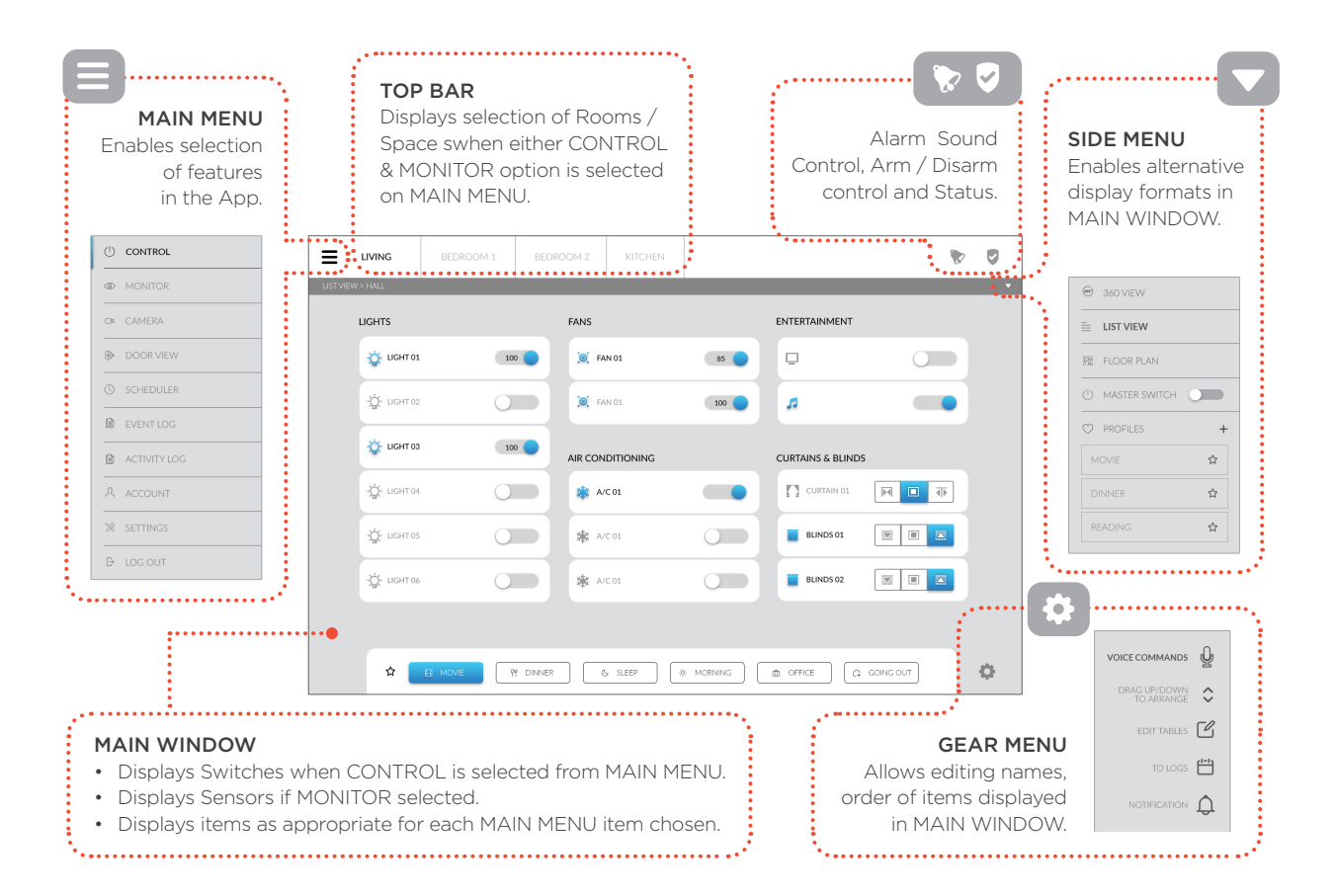

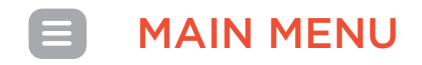

MAIN MENU This is the menu in the top left of the Smart App. When pressed it opens the below menu. Press again to retract the menu.

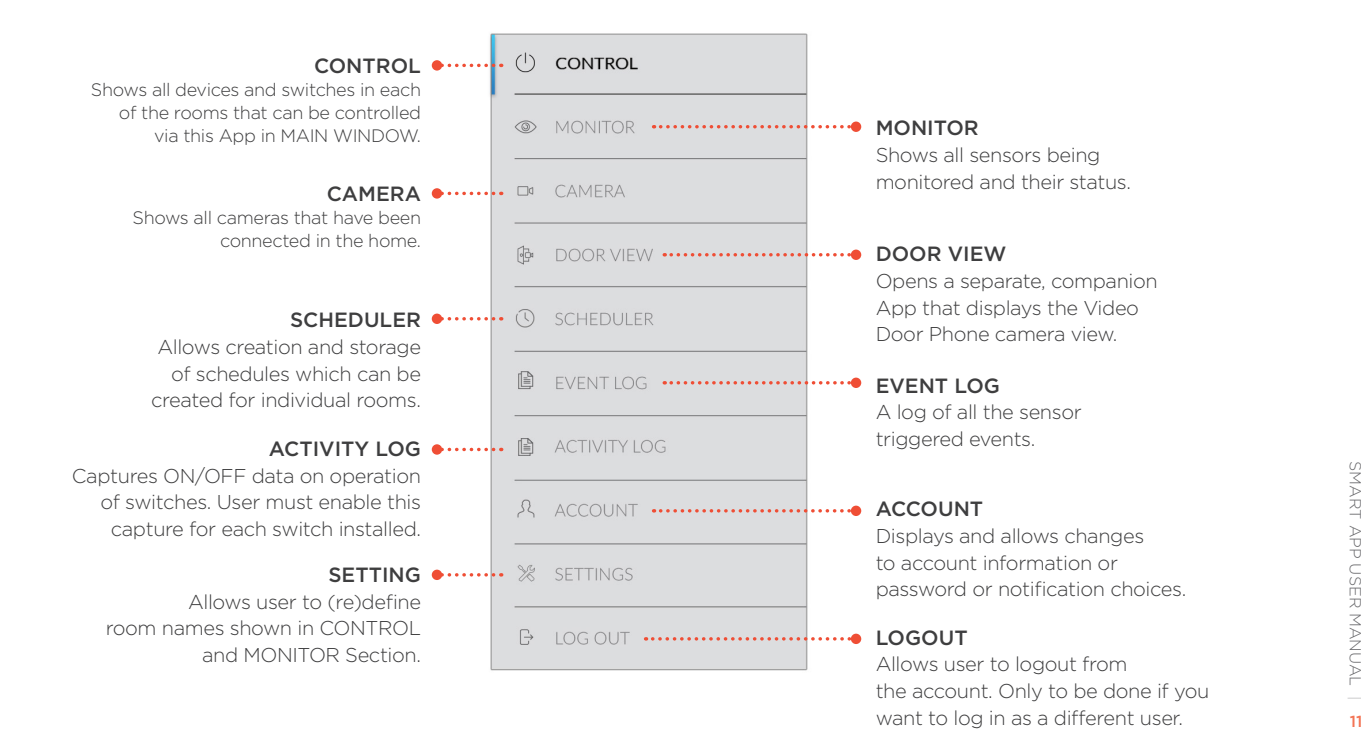

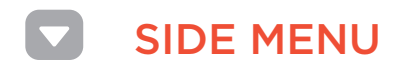

SIDE MENU This is the menu in the top left of the Smart App. When pressed it opens the below menu. Press again to retract the menu.

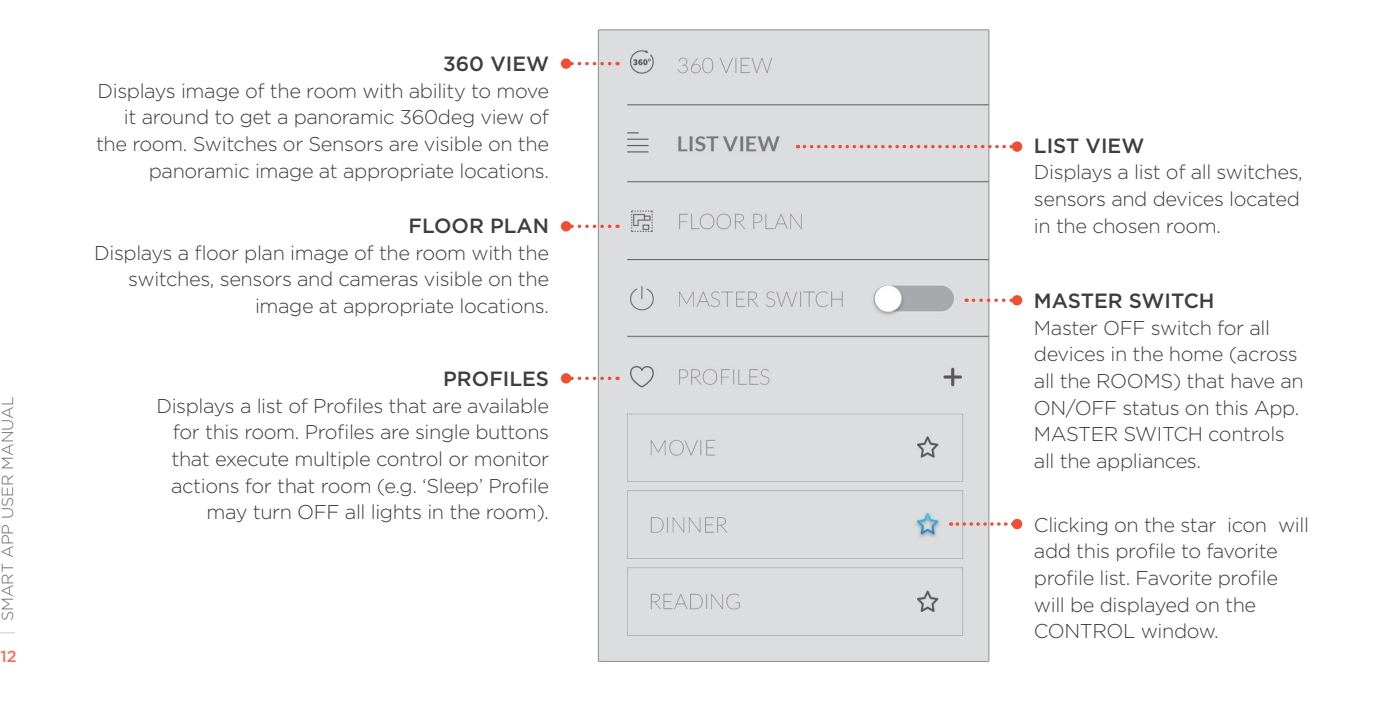

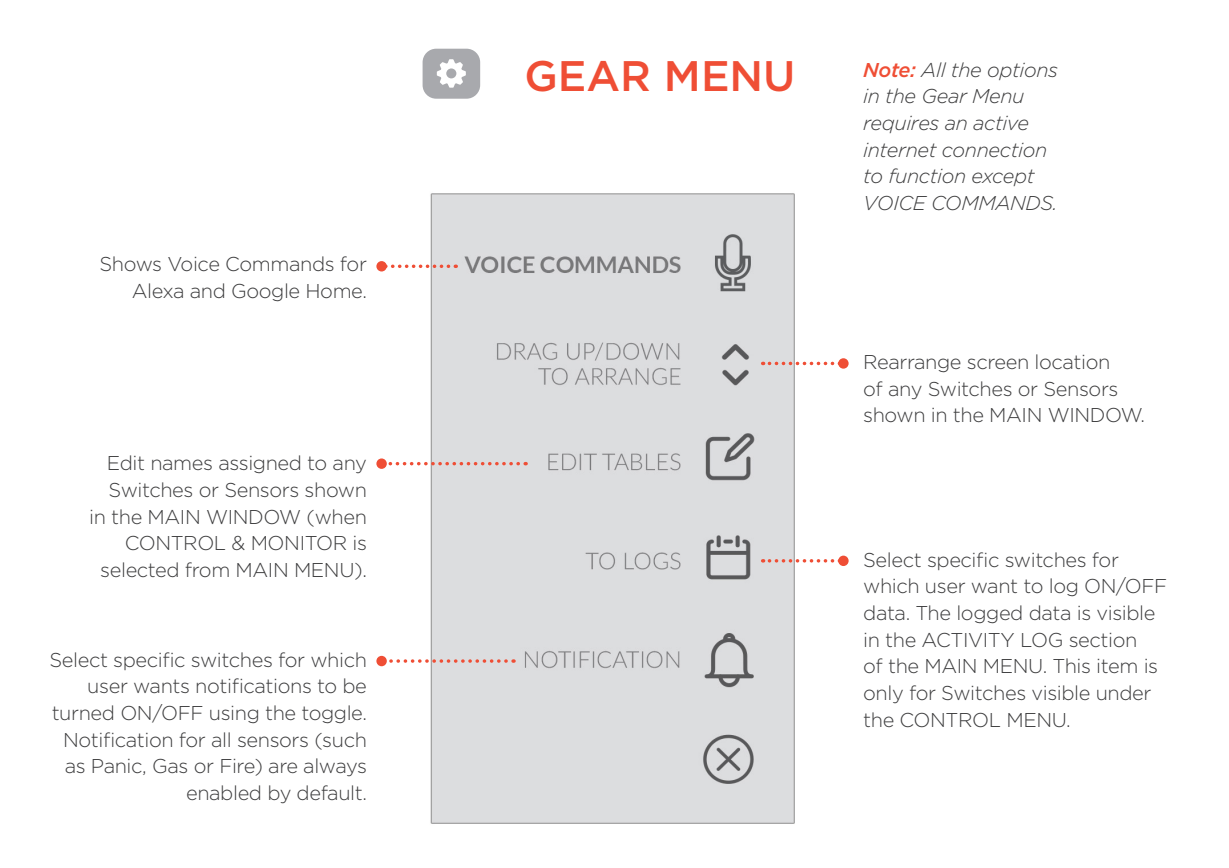

#### $\begin{array}{|c|}\n\hline\n\text{360} \\
\hline\n\end{array}$ CONTROL | 360 VIEW

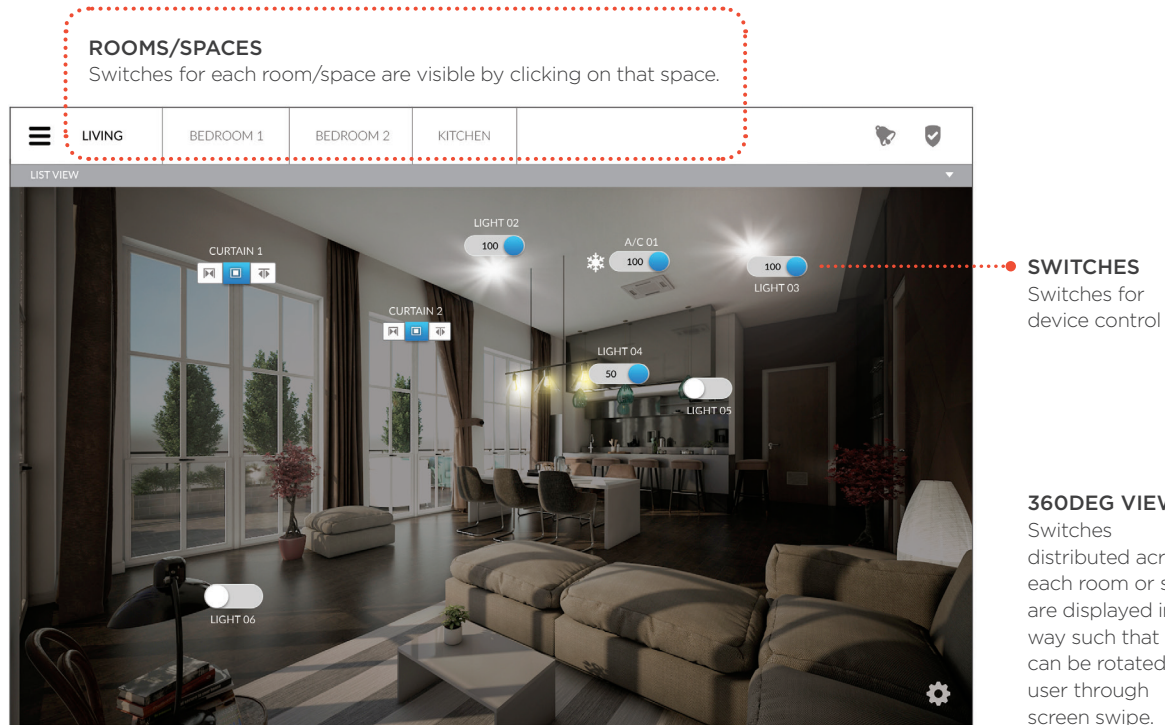

360DEG VIEW

distributed across each room or space are displayed in a way such that room can be rotated by user through

CONTROL | LIST VIEW

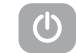

**REMOTES** 

#### This view is to be selected from the SIDE MENU. Displays remotes ROOMS/SPACES Then Switches and Remotes in each room are for IR enabled Each room/space is visible by clicking on that listed here. Turning switch ON allows users to see devices such as space and displays switches available in that additional information for that switch if available TVs, DTS, Media room/space. (e.g. dimming, RGB, or remotes for TV, AC). players, Air Conditioners.  $=$ :  $\bullet$ **LIVING** BEDROOM 1 BEDROOM 2 **KITCHEN** ಾ . . . . . . . . . . . HOMETHEATER TV SAMSUNG  $\frac{1}{2}$ **ESPO** Oscovery **R**  $<sup>5</sup>$ </sup> CECCANNEC **LIGHTS FANS** ENTERTAINMENT  $\overline{O}$   $\overline{O}$  $\overrightarrow{O}$  LIGHT 02  $100$  $O$  FAN 01  $\Box$  TV  $\blacksquare$  $5<sup>o</sup>$  $\mathbf{1}$  $\overline{2}$  $\begin{array}{c} \hline \end{array}$  $M$  MUSIC  $\overline{A}$  $5 \t6$  $\overleftrightarrow{O}$  LIGHT 02  $O'$  FAN 01  $\bigcap$  $\bigcap$  $\overline{7}$ 8 9 AIR CONDITIONING **CURTAINS & BLINDS**  $\overrightarrow{Q}$  LIGHT 02 A/C 01  $\begin{pmatrix} 0 \\ 0 \end{pmatrix}$ AIR CONDITIONING 01  $\overline{\phantom{a}}$ CURTAIN 01 日本  $|p-1|$ 18 19 20  $30^{\circ}$ C 囊 A/C01 CURRENT  $\overleftrightarrow{Q}$  LIGHT 02  $21 \quad 22 \quad 23$  $\bigcap$ **Ø**□ Ø  $BLINGS 01$ 24 25 26  $\boxed{\times}$   $\boxed{\times}$ 27 28 29  $30$

LIST VIEW

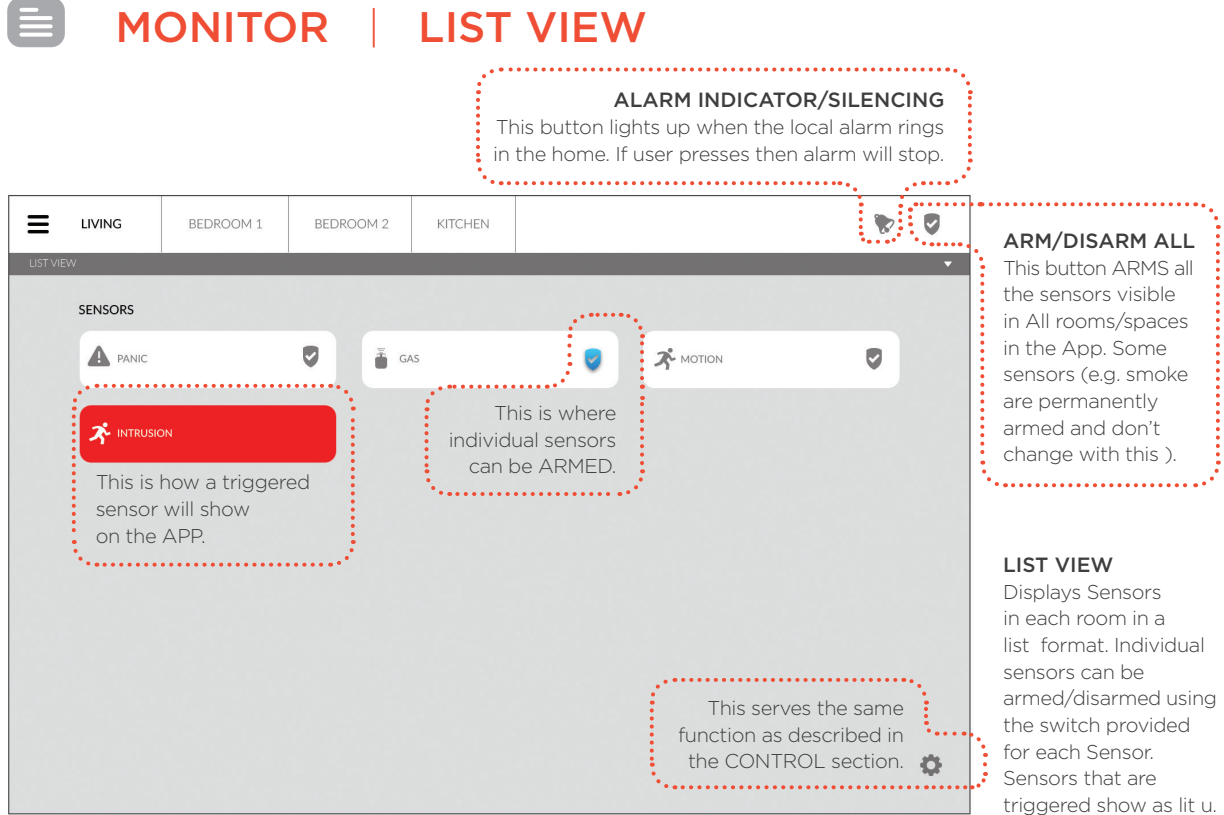

#### E MONITOR | FLOOR PLAN VIEW

![](_page_16_Figure_1.jpeg)

#### FLOOR PLAN VIEW

Displays the same sensors as shown in the List View in a floor plan view (only if this view is setup with the appropriate **SCHEDULER** 

![](_page_17_Picture_96.jpeg)

![](_page_18_Picture_0.jpeg)

![](_page_18_Picture_1.jpeg)

LIVING ROOM

**BEDROOM** 

SWIMMING POOL

#### CAMERA

Displays the camera footage of all the Cameras installed.

![](_page_19_Picture_0.jpeg)

![](_page_19_Figure_1.jpeg)

## EVENT LOG | HISTORY | a

![](_page_20_Picture_50.jpeg)

#### HISTORY

This page will show all the past sensor triggered details.

#### $\left[\begin{smallmatrix} 1 & 1 \\ 1 & 1 \end{smallmatrix}\right]$ ACTIVITY LOG

![](_page_21_Picture_78.jpeg)

#### ACTIVITY LOG

This is just like the EVENT LOG, except that instead of Sensor Events, it shows activity conducted on Switches. It does not monitor all switches, ONLY the ones selected by the user to LOG details.

#### VIEW DETAILS

provides additional information about the location of the switch as configured in the software.

ACCOUNT<br>This section of your page allows you to change your account settings such as **ACCOUNT** username, password, mobile number and to set your notification preference.

![](_page_22_Picture_39.jpeg)

![](_page_23_Picture_0.jpeg)

#### **SETTINGS**

This section allows you to make changes in the Gateway settings and the names given to Rooms/Spaces.

![](_page_23_Picture_91.jpeg)

VOICE CONTROL

#### USING VOICE COMMANDS FOR ALEXA & GOOGLE HOME

- To know the voice commands, go to CONTROL or MONITOR and select Voice Commands from the GEAR MENU on the bottom right.
- You will see an icon next to the Switches/Sensors that allow Voice control, click on it to see a pop-up that gives you the command to use for Alexa or Google Home.
- Click on Exit to return to regular CONTROL/MONITOR view.

![](_page_25_Picture_62.jpeg)

![](_page_26_Figure_0.jpeg)

# USAGE INSTRUCTIONS

### TYPICAL SMART APP USES

Turning ON/ OFF individual switches/AC/ Curtains/Media devices

![](_page_28_Picture_3.jpeg)

Turning OFF the ringing Alarm

Using / Creating Profiles

Using / Creating Schedules

Changing Password for the App

## **P**

Renaming Switches/ Devices

Using Voice Commands for Alexa & Google Home

![](_page_28_Picture_13.jpeg)

Set Activity Log preference

Renaming Spaces/Rooms Set Notification preference

#### Turning ON/OFF individual switches  $\mathcal{L}$ or ACs or Curtains or Media devices

- Select the CONTROL option on the MAIN MENU.
- 360° VIEW or LIST VIEW provides: ON/OFF, Dimming, Speed Control, Remotes for AC and Media Devices.
- Use Switches in any view to operate devices.

![](_page_29_Picture_4.jpeg)

## Arming the Safety Sensors

- Go to the MONITOR option in the Main Menu.
- To set Security Sensors (Motion, Intrusion) in ARM/DISARM mode, first DISARM the system by clicking ALL SENSOR ARM/DISARM button on the top menu bar(only if it is armed). Now set the individual sensor in ARM/DISARM mode.
- When user click on the system ARM/DISARM icon in the top menu bar to ARM, all Sensors across all the rooms are ARMED (turns GREEN when ARMED).
- When user again click on the ALL SENSOR ARM/DISARM button, in the top menu bar to DISARM, then Security Sensors (Motion, Intrusion) will retain the initial status set for the individual sensor on MONITOR window.

![](_page_30_Figure_6.jpeg)

![](_page_31_Picture_0.jpeg)

- When any SAFETY/SECURITY sensor is triggered, the Alarm installed in your system will ring loudly.
- To stop the Alarm sound (which can be loud and irritating) click on the button shown below. It will be yellow when the Alarm is sounding, and will turn Gray once you turn it OFF.
- Now, acknowledge the sensor by clicking on the RED highlighted sensor to acknowledge the event.

![](_page_31_Picture_4.jpeg)

## Using/Creating Profiles

- When you select a pre-created profile from the smart app it will automatically turn ON/OFF the appliance set by you as part of that PROFILE.
- To create a PROFILE, in the CONTROL section click on the Side Menu option and click on the PROFILES option. Enter the name of the Profile and click on the CREATE button.
- Then select and turn ON/OFF the switches that you want to be part of that PROFILE and SAVE it.

![](_page_32_Picture_52.jpeg)

## Using/Creating Schedule

- You can schedule switches to turn ON/OFF at pre-defined times by activating an existing SCHEDULE.
- To Add a New Schedule, go to the SCHEDULER in MAIN MENU and use + icon on the top right.
- Enter the Schedule name, Type, Start/End Dates, Repeat status and click on the Next button on top right.
- Select the Switch or Sensor or Profile in each room/space that needs to be ON/OFF or ARM/DISARMED.
- Use the SAVE button on the top right corner of the page to save this SCHEDULE.

![](_page_33_Figure_6.jpeg)

# Changing Password for the App

- Go to the ACCOUNT section and click on the change password link.
- In the Pop-up window enter the Old Password and the New Password, and click on the submit button.

![](_page_34_Picture_3.jpeg)

*Note: You cannot use the Old Password as New Password*.

#### $\sqrt{2}$ Renaming Switches/Devices

- Go to the CONTROL section click on the Gear Menu and select the EDIT LABELS option.
- This will allow you to edit the name of all the switch. Click on the name of switch to get the cursor.
- Click on the 'tick' button to save the name of switch and click on the EXIT button on top right corner of page.
- Repeat the same procedure to in the MONITOR section to edit the name of the sensor.

![](_page_35_Figure_5.jpeg)

## Set Notification preference

- Go to the CONTROL section click on the Gear Menu and select the NOTIFICATIONS option.
- Click on the bell icon to Enable/Disable Notification of switch and click on the EXIT button on top right corner of page.
- Green bell indicates that Notification for the switch is Enabled. Click on different rooms/spaces to find the switch.

![](_page_36_Figure_5.jpeg)

#### 凸 Set Activity Log preference

- Go to the CONTROL section click on the Gear Menu and select the TO LOG option.
- Click on the Calendar icon to Enable/Disable data logging of switch/sensor and click on the EXIT button on top right corner of page.
- Green calendar indicates that Notification for the switch is Enabled. All the activities of the switch will be logged in the Activity Log section. Click on different rooms/spaces to find the switch.

![](_page_37_Figure_4.jpeg)

*Note: To disable the data logging of the switch first disable the Notification for the particular switch.*

#### $\sqrt{2}$ Renaming Spaces/Rooms

- Go to the SETTINGS page, in the AREA LIST (at bottom) all the Spaces/Rooms will be displayed.
- Click on the edit icon available next to every space, a pop-up window will appear where you can change the name of your spaces/room
- Click on the SAVE option to save the changes in the name.

![](_page_38_Picture_60.jpeg)

## **BuildTrack**<sup>®</sup> SMART

#### SURMOUNT ENERGY SOLUTIONS PVT. LTD.

B-003-004, Platform Level, 1st Floor, Tower #10 ITC, Belapur Station Complex CBD Belapur Navi Mumbai - 400614

#### www.buildtrack.in

#### We can be contacted at:

E-mail: sales@buildtrack.in Phone: 022-61340340 / 350 Toll Free: 1800 2121 277

BuildTrack® is a registered trademark of Surmount Energy Solutions Pvt. Ltd.